# **DECT 44 IP Bedienungsanleitung**

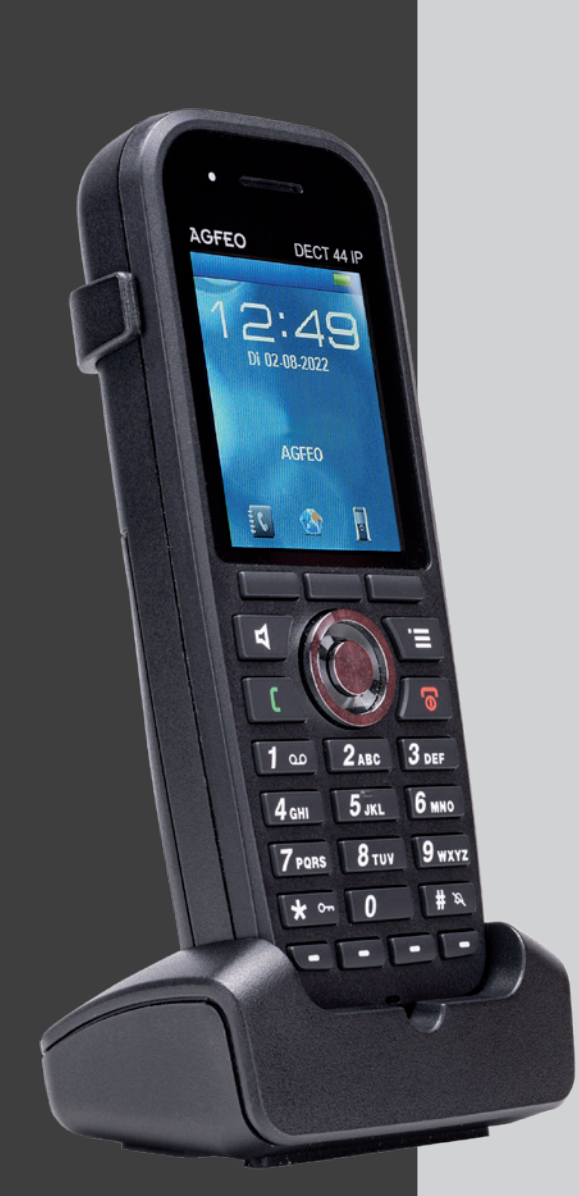

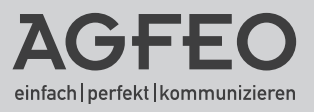

#### <span id="page-1-0"></span>**Sicherheitshinweise**

- Nur den für das Mobilteil zugelassenen Akku verwenden. Niemals andere Akkus verwenden!
- Austausch des Akkus nur durch einen Original-Akku des Herstellers.
- Der Akku wird während des Aufladens des Mobilteils warm: Dies ist ein ganz normaler Vorgang.
- Verwenden Sie nur die vorgesehene Ladeschale.
- Achten Sie darauf, daß die Ladekontakte nicht mit leitenden Materialien in Berührung kommen.
- Es wird empfohlen, bei einem Gewitter den Netzstecker aus der Steckdose zu ziehen.
- Es handelt sich hier um ein wiederaufladbares Produkt. Es ist normal, daß bei täglicher Benutzung Wärme erzeugt wird. Es wird empfohlen, das Produkt nicht auf antike, furnierte Oberflächen oder Holzoberflächen zu stellen.
- Zum Reinigen des Produkts ein feuchtes (nicht nasses) oder antistatisches Tuch verwenden. Verwenden Sie niemals ein trockenes Tuch, da sich das Produkt statisch aufladen könnte. Sprühen Sie keine Reinigungsmittel direkt auf das Mobilteil oder die Ladeschale, reinigen Sie das Gerät nicht mit Pressluft.

#### **BATTERIEN UND AKKUMULATOREN**

Wenn Ihr Produkt Batterien oder Akkumulatoren enthält, müssen diese an den ausgewiesenen Sammelstellen entsorgt werden.

#### **Über dieses Handbuch**

Diese Anleitung ist gültig für den Auslieferungszustand des Telefons und die zum Zeitpunkt der Drucklegung aktuelle Firmware des Kommunikationssystems. Sollte das Telefon oder das Kommunikationssystem durch eine vom Hersteller bereitgestellte neue Software modifiziert werden, können einzelne Teile der Anleitung Ihre Gültigkeit verlieren.

### Inhaltsverzeichnis

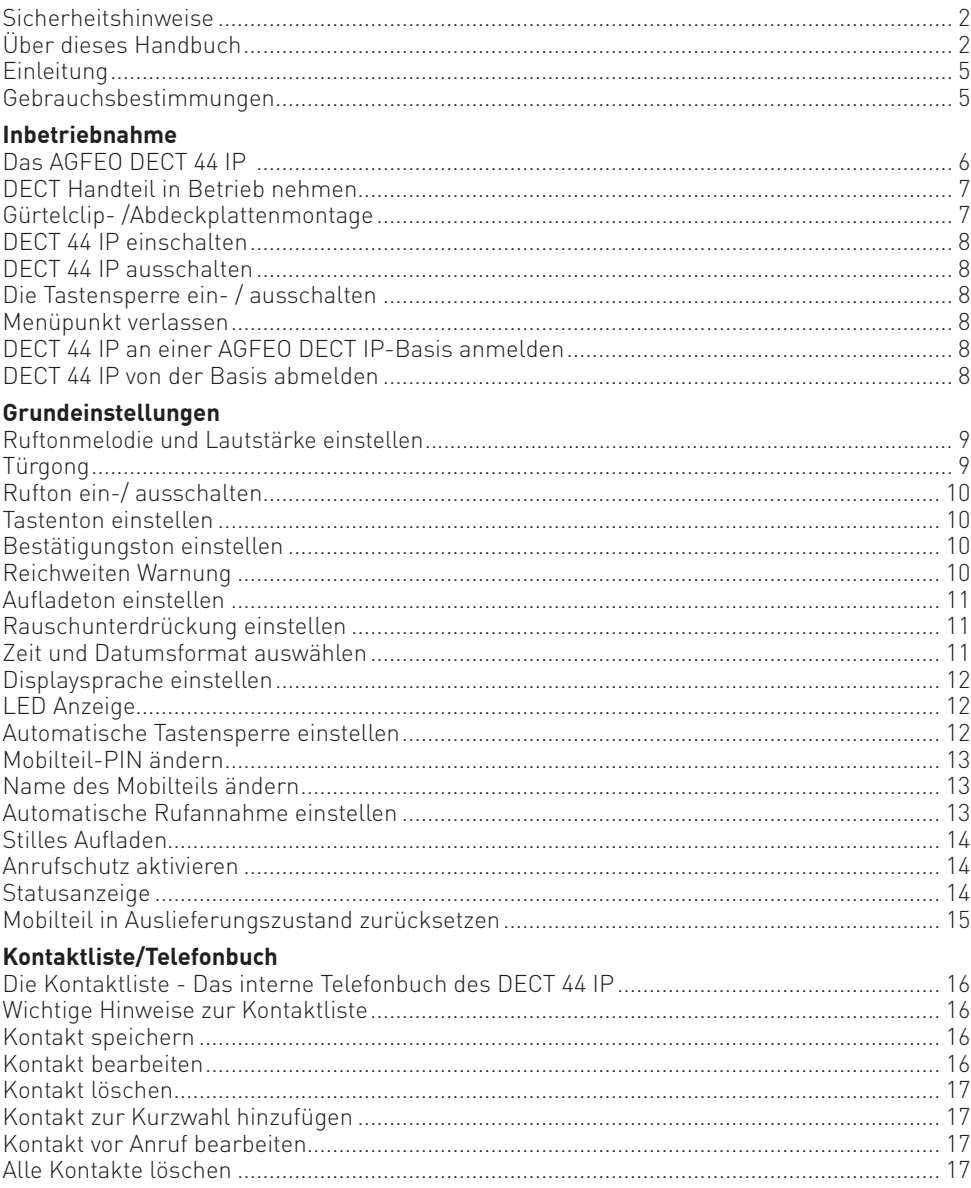

#### **Inhaltsverzeichnis**

#### **Anrufliste**

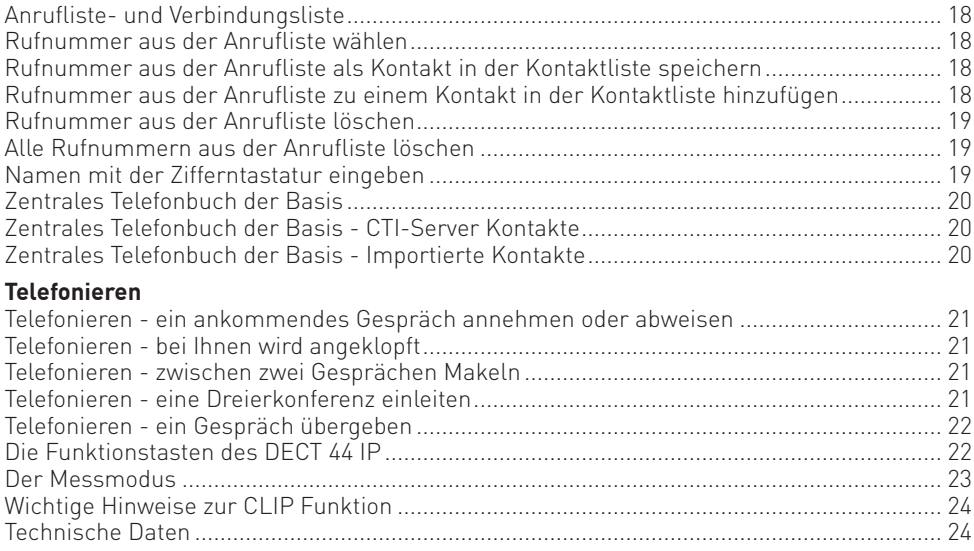

#### <span id="page-4-0"></span>**Einleitung**

Wir gratulieren Ihnen zum Kauf des AGFEO DECT 44 IP! Mit diesem Premiumprodukt haben Sie sich für eine mobile Kommunikationszentrale entschieden, die mit folgenden Features glänzt:

- Telefoninternes Telefonbuch mit 100 Einträgen.
- - Umfangreiche Anruflisten-Funktion
- Zugriff auf das zentrale Telefonbuch der AGFEO DECT IP-Basis
- Abgleich der ankommenden Nummern mit den Telefonbucheinträgen Ihres AGFEO Kommunikationssystems. So wird auch der Name und nicht nur die Rufnummer angezeigt!
- 4 Funktionstasten nutzbar als Kurzwahlwahltasten oder zur Steuerung von Telefonfunktionen

#### **Gebrauchsbestimmungen**

Das AGFEO DECT 44 IP ist zum Betrieb an einer AGFEO DECT IP-Basis oder DECT IP-Basis pro in Verbindung mit einem AGFEO SIP Server im aktuellen Releasestand des jeweiligen Produktes bestimmt.

Über Software-Upgrades informiert Sie Ihr Fachhändler.

Eine Haftung der AGFEO GmbH & Co. KG für Schäden aus nicht bestimmungsgemäßem Gebrauch des DECT 44 IP ist ausgeschlossen.

#### <span id="page-5-0"></span>**Das AGFEO DECT 44 IP**

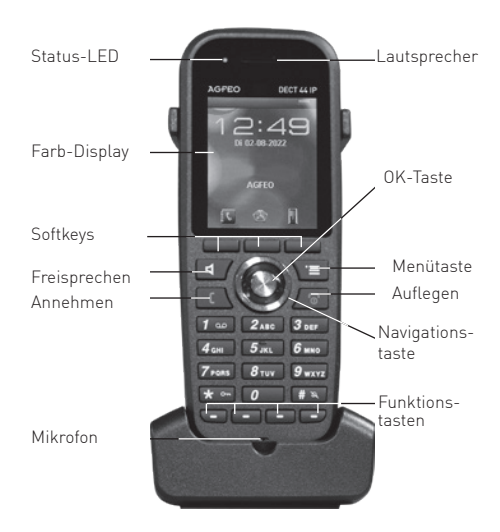

#### <span id="page-6-0"></span>**DECT Handteil in Betrieb nehmen**

Öffnen Sie das Akkufach Ihres DECT 44 IP: Drücken Sie die Akkuklappe nach unten weg und heben Sie sie vom Gerät ab.

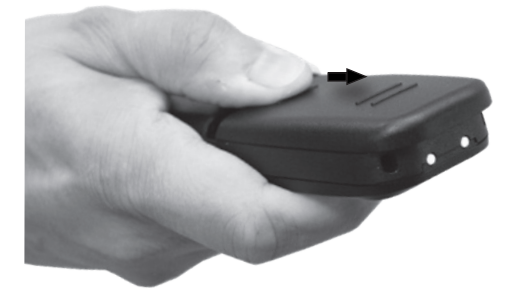

- Legen Sie den Akku wieder ein und schließen Sie den Deckel des Akkufachs, indem Sie in der umgekehrten Reihenfolge des Öffnens vorgehen.
- Schließen Sie das mitgelieferte Netzteil an der Ladeschale an.
- Stellen Sie das Telefon in die Ladeschale und laden Sie den Akku vollständig auf (dies kann, in Abhängigkeit vom Ladezustand des Akkus, bis zu 6 Stunden dauern).

Beachten Sie bitte, dass eine Umgebungstemperatur im Bereich zwischen 5°C und 45°C benötigt wird, um den Akku zu laden.

Ausserhalb dieses Temperaturbereiches ist ein Laden des Akkus nicht möglich!

- Entnehmen Sie den Akku.
- Entfernen Sie die Schutzfolie von den Kontakten des Akkus.

#### **Gürtelclip- /Abdeckplattenmontage**

Das DECT 44 IP wird mit einem Gürtelclip ausgeliefert. Um den Gürtelclip zu entfernen, heben Sie den Clip an der Rastnase mit dem Fingernagel leicht an und heben ihn dann vom Handteil ab.

Um den Gürtelclip anzubringen, drücken Sie ihn, wie im Foto dargestellt, in die dafür vorgesehenen Aussparrungen, bis er hörbar einrastet.

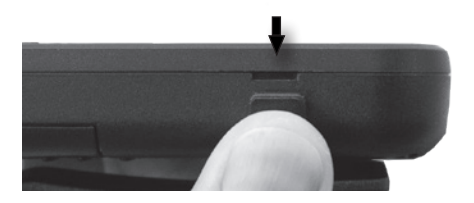

#### <span id="page-7-0"></span>**DECT 44 IP einschalten**

Halten Sie die Taste **für mindestens 2 Sekunden gedrückt**, um das DECT 44 IP einzuschalten.

#### **DECT 44 IP ausschalten**

auszuschalten.

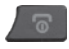

Halten Sie die Taste **für mindestens 3 Sekunden gedrückt**, um das DECT 44 IP

#### **Die Tastensperre ein- / ausschalten**

Um die Tastensperre ein- oder auszuschalten, die Taste k · ca. 3 Sekunden gedrückt halten. Eine aktivierte Tastensperre wird Ihnen durch das Schloßsymbol im Display dargestellt.

#### **Menüpunkt verlassen**

Um Menüpunkte im Menü des Telefons zu verlassen, drücken Sie die

"Auflegen"-Taste ( 8 ).

#### **DECT 44 IP an einer AGFEO DECT IP-Basis anmelden**

Bereiten Sie die Anmeldung vor, wie in der Anleitung der DECT IP-Basis beschrieben. Anschließend gehen Sie am Telefon wie folgt vor:

Drücken Sie die Taste is um das Menü zu öffnen. Wählen Sie mit der

Navigationstaste den Punkt "Verbindungen" aus und bestätigen Sie mit  $"OK"$  ( $\bigoplus$ ).

- Wählen Sie "Registrieren" aus und drücken Sie "OK" ( $\bullet$ ).
- Geben Sie die Basis PIN ein ("0000") und drücken Sie "OK" (O).
- Das Telefon wird an der Basis angemeldet.

#### **DECT 44 IP von der Basis abmelden**

Drücken Sie die Taste im das Menü zu öffnen. Wählen Sie mit der Navigationstaste den Punkt "Verbindungen" aus und bestätigen Sie mit  $"OK"$  ( $\bigodot$ ).

- Wählen Sie "Registr. aufheben" aus und drücken Sie "OK" ( $\bullet$ ).
- Geben Sie die Mobilteil PIN ein (im Auslieferungszustand "0000").
- Das Telefon wird von der Basis abgemeldet.
- 8

#### <span id="page-8-0"></span>**Ruftonmelodie und Lautstärke einstellen**

Sie können zwischen je 20 externen und internen Ruftonmelodien wählen, die Ruftonlautstärke ist in 6 Stufen einstellbar.

Drücken Sie die Taste  $\sqrt{v}$ , wählen Sie dann mit der Navigationstaste den Punkt "Audioeinstellungen" aus und bestätigen Sie mit "OK"  $( \ \ \bullet \ \ )$ .

Wählen Sie "Anruflautstärke" aus und bestätigen Sie mit "OK" ( $\bullet$ ).

Ändern Sie die Lautstärke mit der Navigationstaste und bestätigen Sie mit "OK" ( $\bigodot$ ).

Wählen Sie "Rufton extern" aus, um den Rufton für ankommende Rufe von extern zu verändern oder wählen Sie "Rufton intern" aus, um den Rufton für ankommende Rufe von intern zu verändern und bestätigen Sie mit "OK" [  $\bullet$  ].

Scrollen Sie mit der Navigationstaste durch die Melodien.

Mit "Abspielen" können Sie sich die Melodie anhören.

Mit "OK" (O ) können Sie eine Melodie aktivieren.

#### **Türgong**

Ihr DECT IP-Handteil verfügt über einen speziellen Klingelton für Türrüfe (Türgong). Dieser Klingelton kann nicht einzeln konfiguriert werden, sondern wird automatisch verwendet, wenn das Handteil von einem Endgerät gerufen wird, dass als "Tür" konfiguriert wurde.

#### <span id="page-9-0"></span>**Rufton ein-/ ausschalten**

Um den Rufton ein- bzw. auszuschalten, halten Sie die Taste # ca. 3 Sekunden gedrückt. Ist der Rufton ausgeschaltet, wird Ihnen das durch einen durchgestrichenen Lautsprecher im Display dargestellt.

#### **Tastenton einstellen**

Der Tastenton dient zur akustischen Bestätigung eines Tastendrucks. Um den Tastenton einoder auszuschalten, drücken Sie die Taste | E | wählen Sie dann mit der Navigationstaste den Punkt "Audioeinstellungen" aus und bestätigen Sie mit "OK" (A). Wählen Sie "Tastenton" aus und bestätigen Sie mit "OK" (+) L Wählen Sie die gewünschte Option mit der Navigationstaste Dund bestätigen Sie mit "Auswahl".

#### **Bestätigungston einstellen**

Der Bestätigungston ertönt bei jeder durchgeführten Änderung in den Einstellungen des Mobilteils als Bestätigung. Um den Bestätigungston ein- oder auszuschalten, drücken Sie die Taste  $\left\| \equiv \right\|$ , wählen Sie dann mit der Navigationstaste  $\left\| \right\|$  den Punkt "Audioeinstellungen" aus und bestätigen Sie mit "OK" ( ). Wählen Sie "Bestätigungston" mit der Navigationstaste

Schalten Sie den Bestätigungston mit den Softkeys ein oder aus.

#### **Reichweiten Warnung**

Der Reichweiten Warnton signalisiert Ihnen, dass Sie sich mit dem Mobilteil aus dem Sende- und Empfangsbereich Ihres DECT Systems entfernen. Um den Reichweiten Warnton ein- oder auszuschalten, drücken Sie die Taste **in Enterpreneursteller Sie dann mit der Navigationstaste** den Punkt "Audioeinstellungen" aus und bestätigen Sie mit "OK" (  $\bigoplus$  ). Wählen Sie "Warnung Reichweite" mit der Navigationstaste Schalten Sie den Warnton mit den Softkeys ein oder aus.

#### <span id="page-10-0"></span>**Aufladeton einstellen**

Der Aufladeton signalisiert Ihnen, dass der Akku Ihres Mobilteils geladen werden muß. Um den Aufladeton ein- oder auszuschalten, drücken Sie die Taste **im Europalisien Sie dann mit** der Navigationstaste den Punkt "Audioeinstellungen" aus und bestätigen Sie mit "OK" ( ( ). Wählen Sie "Aufladeton" mit der Navigationstaste (O) aus.

Schalten Sie den Aufladeton mit den Softkeys ein oder aus.

#### **Rauschunterdrückung einstellen**

Mit der Rauschunterdrückung werden Umgebungsgeräusche effektiv herausgefiltert. Um die Rauschunterdrückung ein- oder auszuschalten, drücken Sie die Taste  $\sum_{n=1}^{\infty}$ , wählen Sie dann mit der Navigationstaste den Punkt "Audioeinstellungen" aus und bestätigen Sie mit "OK"  $\left( \bigotimes \right)$ . Wählen Sie "Noise Reduction" mit der Navigationstaste Schalten Sie die Rauschunterdrückung mit den Softkeys ein oder aus.

#### **Zeit und Datumsformat auswählen**

Das DECT 44 IP bietet Ihnen unterschiedliche Zeit und Datumsformate zur Anzeige an. Drücken Sie die Taste im die wählen Sie dann mit der Navigationstaste den Punkt "Einstellungen" aus und bestätigen Sie mit "OK" (  $\bigodot$  ). Wählen Sie "Zeit & Datum" aus und bestätigen Sie mit "OK" (4). Wählen Sie "Zeit" aus und bestätigen Sie mit "OK" (O). Drücken Sie den Softkey "Format" ( Wählen Sie die gewünschte Option aus und bestätigen Sie mit "OK" ( $\bullet$ ). Drücken Sie den Softkey "Speichern" ( Wählen Sie "Datum" aus und bestätigen Sie mit "OK" ( $\bullet$ ). Drücken Sie den Softkey "Format" ( ). Wählen Sie die gewünschte Option aus und bestätigen Sie mit "OK" (+). Drücken Sie den Softkey "Speichern" (

#### **Hinweis:**

Die Zeit- und Datumsinformationen werden von der DECT IP-Basis an das Telefon übertragen. Ist in der Basis kein Zeitserver eingerichtet, werden die Zeit- und Datumsinformationen auf dem Mobilteil gegebenenfalls nicht korrekt angezeigt!

#### <span id="page-11-0"></span>**Displaysprache einstellen**

Um die Displaysprache Ihres DECT 44 IP einzustellen, drücken Sie die Taste \ = \, wählen Sie dann mit der Navigationstaste den Punkt "Einstellungen" aus und bestätigen Sie mit "OK" [  $\bigcirc$  ].

Wählen Sie "Sprache" aus und bestätigen Sie mit "OK" ((a)).

Wählen Sie die gewünschte Sprache aus und bestätigen Sie mit "OK" ((a).

#### **LED Anzeige**

Die Status-LED Ihres Mobilteils kann durch drei unterschiedliche Farben verschiedene Zustände anzeigen. Sie können für jede der drei LED-Farben festlegen, welchen Status die jeweilige LED-Farbe signalisieren soll. Drücken Sie die Taste in die wählen Sie dann mit der Navigationstaste in den Punkt "Einstellungen" aus und bestätigen Sie mit "OK" [  $\bigcirc$  ]. Wählen Sie "LED Anzeige" aus und bestätigen Sie mit "OK" (<a>>
1. Wählen Sie die gewünschte LED-Farbe aus und bestätigen Sie mit "OK" [ $\bigcirc$ ). Wählen Sie die Statusmeldung aus und bestätigen Sie mit"OK" (<a>

#### **Automatische Tastensperre einstellen**

Sie haben die Wahl, ob die Tastensperre automatisch nach einer vorgegebenen Zeit aktiviert werden soll oder ob Sie die Tastensperre aktiveren möchten, wie auf Seite 8 beschrieben. Drücken Sie die Taste  $\sqrt{v}$ , wählen Sie dann mit der Navigationstaste den Punkt "Einstellungen" aus und bestätigen Sie mit "OK"  $( \bullet )$ .

Wählen Sie "Sicherheit" aus und bestätigen Sie mit "OK" (O. ).

Wählen Sie "Autom. Tastensperre" aus und bestätigen Sie mit "OK" ( ).

Wählen Sie die Zeitspanne aus, nach der die Tastensperre automatisch aktiviert werden soll und bestätigen Sie mit"OK" ( ).

#### <span id="page-12-0"></span>**Mobilteil-PIN ändern**

Die Mobilteil-PIN wird benötigt um das Mobilteil von der Basis abzumelden und um den Auslieferungszustand wieder herzustellen.

Im Auslieferungszustand ist die PIN "0000".

Drücken Sie die Taste (Bullen Sie dann mit der Navigationstaste den Punkt "Einstellungen" aus und bestätigen Sie mit "OK" ( ). Wählen Sie "Sicherheit" aus und bestätigen Sie mit "OK" ( $\bigodot$ ).

Wählen Sie "PIN ändern" aus und bestätigen Sie mit "OK" [ $\bigcirc$ ].

Geben Sie die aktuelle PIN ein und bestätigen Sie mit "OK" ( $\bigodot$ ).

Geben Sie die neue PIN ein und bestätigen Sie mit "OK" ( $\bullet$ ).

#### **Name des Mobilteils ändern**

Sie können in Ihrem Mobilteil eine individuelle Bezeichnung hinterlegen. Diese Bezeichnung wird zusätzlich zu den in der Konfiguration der Basen hinterlegten Daten (SIP-Anmeldung, Displayinformation) im Display des Mobilteils angezeigt.

Drücken Sie die Taste  $\sum$  = , wählen Sie dann mit der Navigationstaste den Punkt "Einstellungen" aus und bestätigen Sie mit "OK" ()

Wählen Sie "Name des Mobilteils" aus und bestätigen Sie mit "OK" (O. ).

Ändern Sie den Namen Ihres Mobilteils (maximal 19 Zeichen) und bestätigen Sie mit "Speich."

Beachten Sie die Hinweise zur Eingabe von Namen mit der Zifferntastatur auf Seite 21.

#### **Automatische Rufannahme einstellen**

Sie können auswählen, ob Sie die Gespäche durch Druck auf die "Annehmen" Taste annehmen wollen, ob die Gespräche mit jeder beliebigen Taste angenommen werden sollen oder ob das Telefon Gespräche nach ca. 5 Sekunden automatisch annehmen soll. Drücken Sie die Taste  $\mathbf{v} = \mathbf{v}$ , wählen Sie dann mit der Navigationstaste  $\mathbf{v}$  den Punkt "Einstellungen" aus und bestätigen Sie mit "OK" (  $\bullet$  ). Wählen Sie "Rufannahme" aus und bestätigen Sie mit "OK" ( $\bigodot$ ). Wählen Sie die gewünschte Option aus und bestätigen Sie mit "OK" [......]

#### <span id="page-13-0"></span>**Stilles Aufladen**

Unter dem Punkt "stilles Aufladen" können Sie Einstellungen für das Verhalten des Handgerätes in Bezug auf ankommende Rufe vornehmen, wenn dieses in der Ladeschale steht. Ihnen stehen folgende Optionen zur Verfügung:

- "Aus": Das Mobilteil signalisiert einen ankommenden Ruf akustisch und optisch.
- "Still": Wenn ein Ruf ankommt, während das Mobilteil in der Ladeschale steht, wird dieser akustisch nicht signalisiert. Im Display wird ein durchgestrichener Lautsprecher angezeigt.

Drücken Sie die Taste  $\mathcal{F} = \mathcal{F}$ , wählen Sie dann mit der Navigationstaste  $\mathcal{F}$  den Punkt "Einstellungen" aus und bestätigen Sie mit "OK" (  $\bigodot$  ). Wählen Sie "Stilles Aufladen" aus und bestätigen Sie mit "OK" ( $\bullet$ ). Wählen Sie die gewünschte Option aus und bestätigen Sie mit "OK" [ $\bigcirc$ ].

#### **Anrufschutz aktivieren**

Ist der Anrufschutz aktiviert, erhalten Anrufer den Besetztton. Um den Anrufschutz zu aktivieren, drücken Sie die Taste **in Entwickeln Sie dann mit der Navigationstaste** den Punkt "Einstellungen" aus und bestätigen Sie mit "OK" ( $\bigodot$ ). Wählen Sie "Nicht erreichbar" aus und bestätigen Sie mit "OK" ( $\bigcirc$ ). Wählen Sie die gewünschte Option aus und bestätigen Sie mit "OK" ( $\bullet$ ). Der Anrufschutz bleibt so lange aktiviert, bis Sie ihn wieder ausschalten.

#### **Statusanzeige**

Sie können hier die Status-Informationen der derzeit genutzten Basis (IP-Adresse, MAC-Adresse, Hardwareversion, Softwareversion, Name der aktiven Basis), sowie die Status-Informationen des DECT 44 IP ( Hardwareversion, Softwareversion, DECT-Band, Ladezustand und IPEI-Nummer) einsehen. Drücken Sie die Taste **in Enterprehisten Sie dann mit der Navigationstaste der Punkt** "Einstellungen" aus und bestätigen Sie mit "OK" [  $\bullet$  ]. Wählen Sie "Status" aus und bestätigen Sie mit "OK" (O). Zur Anzeige aller Informationen scrollen Sie bitte mit der Navigationstaste nach unten.

#### <span id="page-14-0"></span>**Mobilteil in Auslieferungszustand zurücksetzen**

Drücken Sie die Taste **in Europa is der Sie dann mit der Navigationstaste Cult den Punkt** "Einstellungen" aus und bestätigen Sie mit "OK" [  $\bullet$  ].

Wählen Sie "Einst. zurücksetzen" aus und bestätigen Sie mit "OK" ( $\bigodot$ ).

Bestätigen Sie mit "Ja" oder brechen Sie mit "Nein" ab.

Wenn Sie mit "Ja" bestätigt haben, geben Sie die Mobilteil-PIN ein (im Auslieferungszustand "0000") und bestätigen Sie mit "OK" [  $\bullet$  ].

Das Mobilteil wird neu gestartet, die internen Einstellungen des Mobilteils werden in den Auslieferungszustand zurückgesetzt. Die angemeldete Basis, die Einträge in der Kontaktliste und der Zugriff auf das zentrale Telefonbuch bleiben erhalten.

#### <span id="page-15-0"></span>**Die Kontaktliste - Das interne Telefonbuch des DECT 44 IP**

Das AGFEO DECT 44 IP ist mit einem eigenen, internen Telefonbuch für bis zu 100 private Einträge ausgestattet.

#### **Wichtige Hinweise zur Kontaktliste**

Beachten Sie bei Eingabe der Telefonnummern die eingestellte Amtsholung für Ihr Mobilteil! Hinweise zur Eingabe der Namen mit der Zifferntastatur finden Sie auf Seite 19.

#### **Kontakt speichern**

Drücken Sie im Ruhezustand den linken Softkey **Den Juan die Kontakliste zu öffnen.** Drücken Sie "Mehr".

Wählen Sie "Kontakt hinzufügen" mit der Navigationstaste aus und bestätigen Sie mit  $"OK"$  ( $\bullet$ )

Wählen Sie "Name:" mit der Navigationstaste aus und bestätigen Sie mit "OK" ( $\bigcap$ ). Geben Sie den Namen mit den Zifferntaste ein.

- Mit der Taste "Löschen" können Sie einen einzelnen Buchstaben löschen.
- Mit der Taste "Symbol" können Sie Sonderzeichen auswählen.
- Mit "Speich." speichern Sie den eingegebenen Namen ab.

Wählen Sie die gewünschte Rufnummernkategorie mit der Navigationstaste aus und bestätigen Sie mit "OK" (A).

Geben Sie die Rufnummer ein und drücken Sie "Speich.".

Geben Sie ggf. eine weitere Rufnummer ein und drücken Sie "Speich.".

Bestätigen Sie das Abspeichern des Kontaktes mit "Speich.".

Schliessen Sie das Speichern mit Druck auf "Ja" ab.

#### **Kontakt bearbeiten**

Drücken Sie im Ruhezustand den linken Softkey **(2008)**, um die Kontaktliste zu öffnen. Wählen Sie mit der Navigationstaste den Kontakt aus, den Sie bearbeiten möchten. Drücken Sie "Ändern".

Wählen Sie den zu ändernden Eintrag mit der Navigationstaste aus und drücken Sie "Ändern".

Führen Sie die gewünschten Änderungen durch.

Drücken Sie "Speich." um die Änderungen zu speichern.

Bestätigen Sie das Abspeichern des Kontaktes mit "Speich.".

Schliessen Sie das Speichern mit Druck auf "Ja" ab.

#### <span id="page-16-0"></span>**Kontakt löschen**

Drücken Sie im Ruhezustand den linken Softkey **Drugen den Kontaktliste zu öffnen.**. Wählen Sie mit der Navigationstaste den zu löschenden Kontakt aus.

Drücken Sie "Mehr".

Wählen Sie "Kontakt löschen" mit der Navigationstaste aus und drücken Sie "OK" ((a)). Bestätigen Sie mit "Ja", der Kontakt wird gelöscht.

#### **Kontakt zur Kurzwahl hinzufügen**

Drücken Sie im Ruhezustand den linken Softkey **Drückten und einer Aufgelanden**. Wählen Sie mit der Navigationstaste den Kontakt aus, der über eine Kurzwahltaste zu erreichen sein soll.

Drücken Sie "Mehr".

Wählen Sie "Kurzwahl" mit der Navigationstaste aus und drücken Sie "OK" ( $\bigodot$ ).

Wählen Sie die Position aus, auf der der Kontakt gespeichert werden soll und drücken Sie den Softkey "Hinzu.." [ | | |

#### **Kontakt vor Anruf bearbeiten**

Drücken Sie im Ruhezustand den linken Softkey **Drücklanden Kontaktliste zu öffnen.** Wählen Sie mit der Navigationstaste den Kontakt aus, den Sie anrufen möchten. Drücken Sie "Mehr".

Wählen Sie "Vor Anruf bearb." mit der Navigationstaste aus und drücken Sie "OK"  $\left(\bullet\right)$ ). Sie können nun die Rufnummer für einen Anruf ändern.

Drücken Sie "Anrufen", um den Kontakt anzurufen.

#### **Alle Kontakte löschen**

Drücken Sie im Ruhezustand den linken Softkey **Dannen**, um die Kontaktliste zu öffnen. Drücken Sie "Mehr".

Wählen Sie "Alle Kontakte lösch." mit der Navigationstaste aus und drücken Sie "OK" (4). Bestätigen Sie mit "OK" ( ), um alle Kontakte zu löschen.

#### <span id="page-17-0"></span>**Anrufliste- und Verbindungsliste**

Das AGFEO DECT 44 IP ist mit einer Verbindungsliste ausgestattet, in der alle verpassten Anrufe, alle angenommenen Rufe und alle abgehenden Gespräche aufgelistet sind. Drücken Sie im Ruhezustand den rechten Softkey **, um die Anrufliste zu öffnen.** Mit der Navigationstaste können Sie einen Eintrag auswählen, indem Sie nach oben und nach unten drücken. Drücken Sie auf "Anzeigen" werden Ihnen Zeit, Datum und Dauer des Anrufes angezeigt.

#### **Rufnummer aus der Anrufliste wählen**

Drücken Sie im Ruhezustand den rechten Softkey **auch der Ananderstands** zu öffnen. Wählen Sie einen Eintrag mit der Navigationstaste aus und drücken Sie "Anrufen", der gewählte Teilnehmer wird gerufen.

#### **Rufnummer aus der Anrufliste als Kontakt in der Kontaktliste speichern**

Drücken Sie im Ruhezustand den rechten Softkey **Ingelferieren**, um die Anrufliste zu öffnen. Wählen Sie einen Eintrag mit der Navigationstaste aus und drücken Sie "Mehr". Wählen Sie "Als Kontakt speich." mit der Navigationstaste aus und drücken Sie "Auswahl". Sofern bereits als CLIP-Information übertragen, wird der Name automatisch übernommen. Wählen Sie aus, unter welcher Kategorie die Rufnummer gespeichert werden soll und bestätigen Sie mit "OK" ( ).

Drücken Sie "Speich.", die Rufnummer wird auf dieser Position gespeichert. Drücken Sie erneut "Speich." um die Übernahme des Kontaktes in die Kontaktliste zu bestätigen. Schliessen Sie das Speichern mit Druck auf "Ja" ab.

#### **Rufnummer aus der Anrufliste zu einem Kontakt in der Kontaktliste hinzufügen**

Drücken Sie im Ruhezustand den rechten Softkey **Drücklander Analysiste zu öffnen.** Wählen Sie einen Eintrag mit der Navigationstaste aus und drücken Sie "Mehr".

Wählen Sie "Zum Kontakt hinzuf." mit der Navigationstaste aus und drücken Sie "Auswahl". Wählen Sie den Kontakt aus, zu dem die Telefonnummer hinzugefügt werden soll und drücken Sie "Anfügen".

Wählen Sie die Kategorie aus, in der diese Rufnummer angefügt werden soll und bestätigen Sie mit "OK"  $($   $)$ .

Drücken Sie "Speich.", die Rufnummer wird auf dieser Position gespeichert. Drücken Sie erneut "Speich." um die Übernahme des Kontaktes in die Kontaktliste zu bestätigen. Schliessen Sie das Speichern mit Druck auf "Ja" ab.

#### <span id="page-18-0"></span>**Rufnummer aus der Anrufliste löschen**

Drücken Sie im Ruhezustand den rechten Softkey , um die Anrufliste zu öffnen. Wählen Sie einen Eintrag mit der Navigationstaste aus und drücken Sie "Mehr". Wählen Sie "Eintrag löschen" mit der Navigationstaste aus und drücken Sie "Auswahl". Bestätigen Sie das Löschen mit "Ja".

#### **Alle Rufnummern aus der Anrufliste löschen**

Drücken Sie im Ruhezustand den rechten Softkey **Drücken um die Anrufliste zu öffnen.** Wählen Sie einen Eintrag mit der Navigationstaste aus und drücken Sie "Mehr". Wählen Sie "Alle Einträge löschen" mit der Navigationstaste aus und drücken Sie "Auswahl". Bestätigen Sie das Löschen mit "Ja", alle Einträge in der Anrufliste werden gelöscht.

#### **Namen mit der Zifferntastatur eingeben**

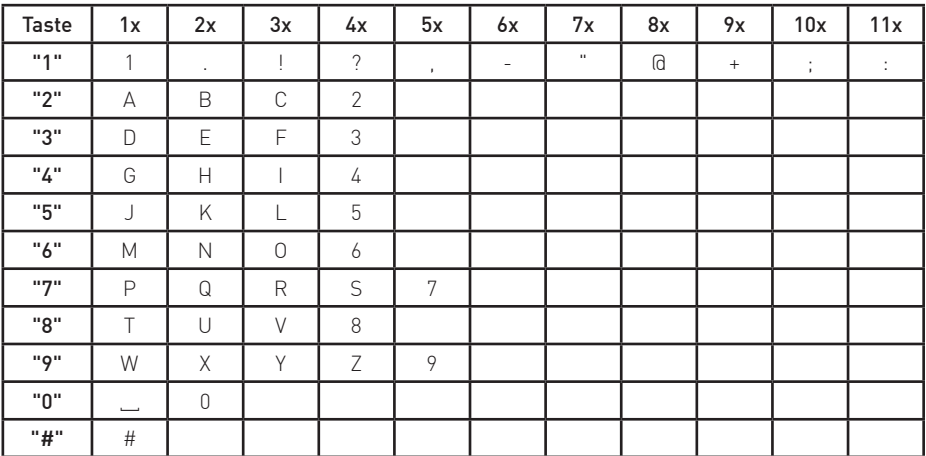

Verwenden Sie die Zifferntastatur, um Namen einzugeben.

Mit der "\*" Taste schalten Sie zwischen folgenden Optionen um:

- Großschreibung

- Kleinschreibung

- Ziffern

- erster Buchstabe beim nächsten neuen Wort groß

#### <span id="page-19-0"></span>**Zentrales Telefonbuch der Basis**

In der Grundkonfiguration der DECT IP-Basis wird zwischen zwei unterschiedlichen Möglichkeiten zur Nutzung des zentralen Telefonbuchs gewählt. Je nach Einstellung steht Ihnen also eine der folgenden Möglichkeiten zur Verfügung:

#### Möglichkeit 1:

Ihr DECT IP-System kann mittels eines auf LDAP basierenden Protokolls auf die Kontaktdatenbank des AGFEO CTI-Servers zugreifen. Den Benutzern lässt sich jeweils ein DECT IP-Handteil zuweisen, so dass an jedem Endgerät alle Kontakte zur Verfügung stehen, für die der jeweilige Nutzer eine Berechtigung hat. Je Kontakt werden bis zu drei Telefonnummern angeboten, wobei diese - sollten mehr als drei Rufnummern vorhanden sein - wie folgt priorisiert werden: Festnetz geschäftlich, Mobil geschäftlich, Festnetz privat, Mobil privat.

#### Möglichkeit 2:

Sie können bis zu 3000 Kontakte in den Speicher Ihres DECT IP-System importieren.

#### **Zentrales Telefonbuch der Basis - CTI-Server Kontakte**

Durch Druck auf den mittleren Softkey öffnen Sie das zentrale Telefonbuch.

Durch Druck auf den mittleren Softkey öffnen Sie die Suche.

Mit der Tastatur des Telefons (siehe Seite 19) können Sie mittels einer Volltextsuche den gewünschten Kontakt suchen, bei der sowohl Vor- als auch Nachname durchsucht werden.

#### **Dabei werden die Ergebnisse alphabetisch nach Nachnamen sortiert!**

Geben Sie zum Beispiel als Suchbegriff "Klau" ein, erhalten Sie folgendes Suchergebnis:

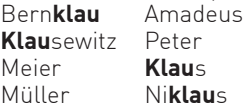

Drücken Sie die Navigationstaste nach oben oder unten, um durch die Kontakte zu navigieren.

Sind für den Kontakt mehrere Telefonnummern hinterlegt, wird Ihnen das durch einen grünen Pfeil hinter dem Namen angezeigt. Sie können zwischen den Rufnummern wechseln, indem Sie die Navigationstaste nach links oder rechts drücken.

Bestätigen Sie den gewählten Kontakt mit "OK" ( ). Der Kontakt wird angerufen.

#### **Hinweise zur Kontaktsuche auf dem CTI- Server:**

Wir empfehlen die Eingabe/Verwendung von mind. 3-4 Buchstaben um Ihre Ergebnisliste relativ eng zu halten! Die verwendete UTF-8 Kodierung unterstützt, Stand Heute, bei der Suche noch keine Umlaute! Bei ankommenden Rufen werden Umlaute als Ergebnis der Kontaktsuche korrekt angezeigt (vollständige UTF-8 Dekodierung)!

#### **Zentrales Telefonbuch der Basis - Importierte Kontakte**

Die AGFEO DECT IP-Basis verfügt über ein zentrales Telefonbuch für bis zu 3000 Einträge. Durch Druck auf den mittleren Softkey in öffnen Sie das zentrale Telefonbuch. Durch Druck auf die entsprechende Taste (siehe Seite 19), können Sie zum gewünschten Anfangsbuchstaben springen. Wählen Sie den gewünschten Kontakt mit der Navigationstaste aus und bestätigen Sie mit "OK"  $[$   $\bullet$   $]$ . Der Kontakt wird angerufen.

#### <span id="page-20-0"></span>**Telefonieren - ein ankommendes Gespräch annehmen oder abweisen**

Sie werden angerufen. Drücken Sie die "Annehmen"-Taste ( **1988**) um das Gespräch anzunehmen. Drücken Sie "Ablehnen" um das Gespräch abzuweisen. Mit "Stumm" können Sie den Rufton abschalten.

#### **Telefonieren - bei Ihnen wird angeklopft**

Sie führen ein Gespräch.

Sie hören einen Anklopfton, ein weiterer Anrufer klopft bei Ihnen an. Drücken Sie "Ablehnen" um das Anklopfen abzuweisen oder die "Annehmen"-Taste ( ) um das Gespräch anzunehmen. Der ursprüngliche Teilnehmer wird gehalten und hört die Wartemusik des Kommunikationssystems.

#### **Telefonieren - zwischen zwei Gesprächen Makeln**

Sie führen ein Gespräch, ein weiteres wird gehalten. Drücken Sie "Makeln", um zwischen den Gesprächen zu wechseln.

#### **Telefonieren - eine Dreierkonferenz einleiten**

Möglichkeit 1: Sie führen ein Gespräch, ein weiteres wird gehalten. Drücken Sie "Konf.", um eine Konferenz mit beiden Gesprächsteilnehmern zu führen. Möglichkeit 2: Sie führen ein Gespräch.

Drücken Sie "Halten" um das Gespräch zu halten. Rufen Sie einen weiteren Teilnehmer an, indem Sie die Rufnummer eingeben und die "Annehmen"-Taste ( **1989**) drücken. Wenn das Gespräch besteht drücken Sie "Konf.", um eine Konferenz mit beiden Gesprächsteilnehmern zu führen.

Möglichkeit 3: Sie führen ein Gespräch.

Ein weiteres Gespräch klopft an. Nehmen Sie das anklopfende Gespräch an.

Wenn das Gespräch besteht drücken Sie "Konf.", um eine Konferenz mit beiden Gesprächsteilnehmern zu führen.

Beenden Sie die Dreierkonferenz, indem Sie die "Auflegen"-Taste ( Job J drücken.

#### <span id="page-21-0"></span>**Telefonieren - ein Gespräch übergeben**

Sie führen ein Gespräch.

Drücken Sie "Rückfr." um das Gespräch zu halten.

Rufen Sie einen weiteren Teilnehmer an, indem Sie die Rufnummer eingeben und die "Annehmen"-Taste ( **IIII** ) drücken.

Sie können nun mit "Übergabe" das Gespräch direkt übergeben oder warten, bis eine Verbindung besteht, das zu übergebende Gespräch ankündigen und dann "Übergabe" drücken.

Ihre beiden Gesprächsteilnehmer werden direkt miteinander verbunden.

Ihr Mobilteil legt automatisch auf.

#### **Die Funktionstasten des DECT 44 IP**

Ihr DECT 44 IP ist mit 4 Funktionstasten ausgestattet, die Sie entweder als Zielwahltasten (für Kontakte aus der internen Kontaktliste des DECT 44 IP) oder zur Direktauswahl von Telefonfunktionen konfigurieren können.

Um die Funktionstasten zu konfigurieren, drücken Sie die Taste is auf den Sie dann mit der Navigationstaste  $\bigcirc$  den Punkt "Einstellungen" aus und bestätigen Sie mit "OK" ( $\bigcirc$ ). Wählen Sie "Funktionstasten" aus und bestätigen Sie mit "OK" ( $\bullet$ ).

Wählen Sie die zu belegende Funktionstaste aus (Numeriert von links nach rechts) und bestätigen  $Sie mit "OK" [$ 

Wählen Sie nun

- ob ein Druck auf diese Taste ignoriert werden soll.
- ob eine Kurzwahlnummer hinterlegt werden soll, oder
- ob eine Verknüpfung zu einer Telefonfunktion hinterlegt werden soll.

Haben Sie sich für eine Kurwahlnummer entschieden haben, müssen Sie diese nun mit der Navigationstaste aus der internen Kontaktliste Ihres DECT 44 IP auswählen und mit "OK" ( $\bullet$ ). bestätigen.

Wenn Sie eine Verknüpfung zu einer Telefonfunktion auswählen wollen, wählen Sie anschließend diese Funktion mit der Navigationstaste **aus und bestätigen mit "OK" (** $\bigcirc$ **)**.

Anschließend können Sie die Funktion durch einen einfachen Druck auf die Funktionstaste aufrufen.

#### <span id="page-22-0"></span>**Der Messmodus**

Das DECT 44 IP ist mit einem integrierten Messmodus ausgestattet. Dieser ermöglicht es Ihnen, sowohl die Signaldämpfung als auch IP- und Mac-Adresse der DECT IP-Basen in Reichweite abzulesen, um so den Funkbereich Ihrer DECT IP-Basen auszumessen.

- 1. Drücken Sie die Menütaste des DECT 44 IP ( )
- 2. Geben Sie folgende Kennziffer ein: "\*47\*"
- 3. Es öffnet sich die IP-Suche Ihres Handteils.
- 4. Die in unmittelbarer Nähe befindlichen DECT IP-Basen werden Ihnen angezeigt.

- 5. Mit der Navigationstaste können Sie, sollten mehrere Basen gefunden werden, zwischen diesen wechseln.
- 6. Drücken Sie "OK" (O ), um weitere Informationen zu den Basen zu bekommen.
- 7. In der erweiterten Anzeige werden Ihnen die MAC-Adresse der Basis, die IP-Adresse der Basis, die eindeutige DECT-ID der Basis (RFPI) und die Signaldämpfung (RSSI) angezeigt. **Bitte beachten Sie**: je niedriger die Signaldämpfung, desto besser die Empfangsstärke!
- 8. Durch Druck der Taste "auflegen" ( **burgen** ) kommen Sie zurück zur IP-Suche.
- 9. Um die IP-Suche zu beenden, drücken Sie erneut die Taste "auflegen".

Weitere Hinweise zum Ausmessen des Funkbereiches finden Sie in der Installationsanleitung der DECT IP-Basis.

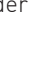

23

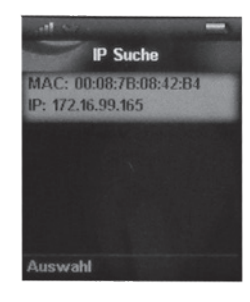

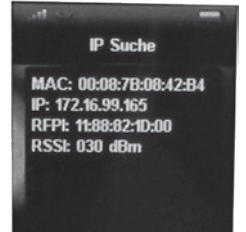

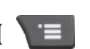

#### <span id="page-23-0"></span>**Wichtige Hinweise zur CLIP Funktion**

Bei einem ankommenden Anruf, wird die Rufnummer mit den zur Verfügung stehenden Kontakten abgeglichen. Dabei wird zuerst geprüft, ob die Rufnummer in der Kontaktliste des DECT 44 IP vorhanden ist. Wenn ja, wird der Name im Display des DECT 44 IP eingeblendet. Ist die Rufnummer nicht in der Kontaktliste vorhanden, wird geprüft, ob die Rufnummer im zentralen Telefonbuch des DECT IP-System gespeichert ist. Wenn ja, wird der Name im Display des DECT 44 IP eingeblendet.

Ist die Rufnummer auch hier nicht vorhanden, wird sie mit dem Telefonbuch des Kommunikationssystems abgeglichen. Wenn vorhanden, wird der Name im Display des DECT 44 IP eingeblendet. Ist die Rufnummer nirgends hinterlegt, wird nur die Rufnummer angezeigt.

#### **Technische Daten**

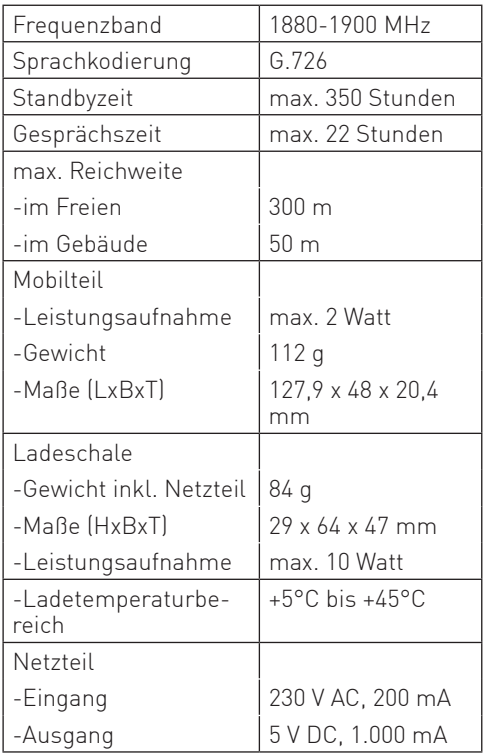

**Notizen**

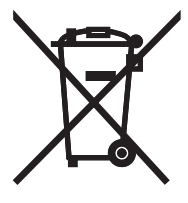

Die auf dem Produkt angebrachte durchkreuzte Mülltonne bedeutet, dass das Produkt zur Gruppe der Elektro- und Elektronikgeräte gehört. In diesem Zusammenhang weist die europäische Regelung Sie an, Ihre gebrauchten Geräte

- den Verkaufsstellen im Falle des Kaufs eines gleichwertigen Geräts
- den örtlich Ihnen zur Verfügung gestellten Sammelstellen (Wertstoffhof, Sortierte Sammlung usw.)

zuzuführen.

So beteiligen Sie sich an der Wiederverwendung und der Valorisierung von Elektrik- und Elektronik-Altgeräten, die andernfalls negative Auswirkungen auf die Umwelt und die menschliche Gesundheit haben könnten.

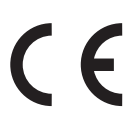

AGFEO GmbH & Co. KG Gaswerkstr. 8 D-33647 Bielefeld Internet: http://www.agfeo.de

Änderung und Irrtum vorbehalten. 0232